# **Christ Church College**

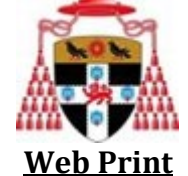

Web Print is a service that allows you to print from any internet enabled device through a web browser. It supports various popular file types and for a full list please see the screenshot at point 8.

# **To use Web Print, please follow the instructions below:**

1) Open up a web browser and navigate to the following link by pressing CTRL + the link below:

## **[CHCH Webprint](https://printing.chch.ox.ac.uk:9192/user)**

2) Enter your College username and College Password. Click Log in.

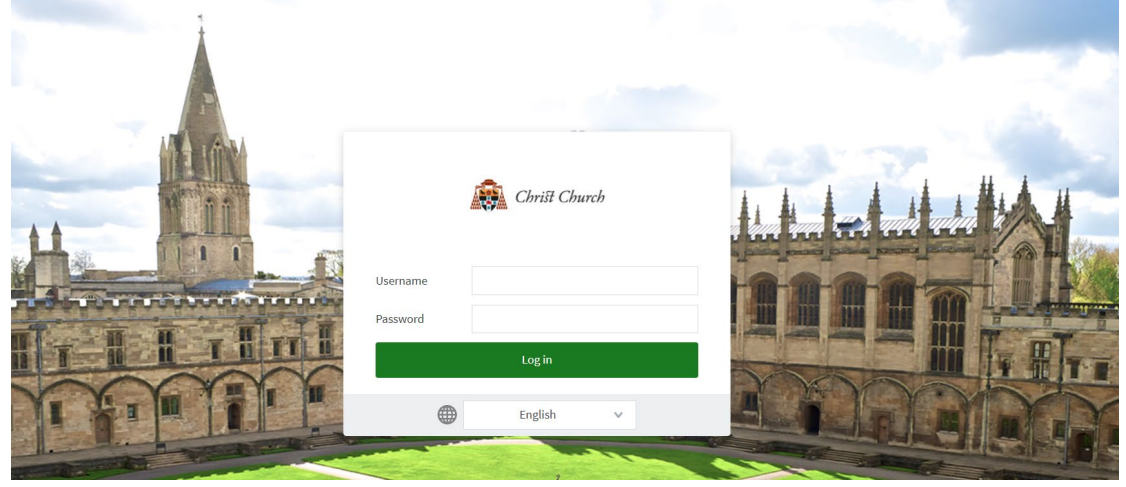

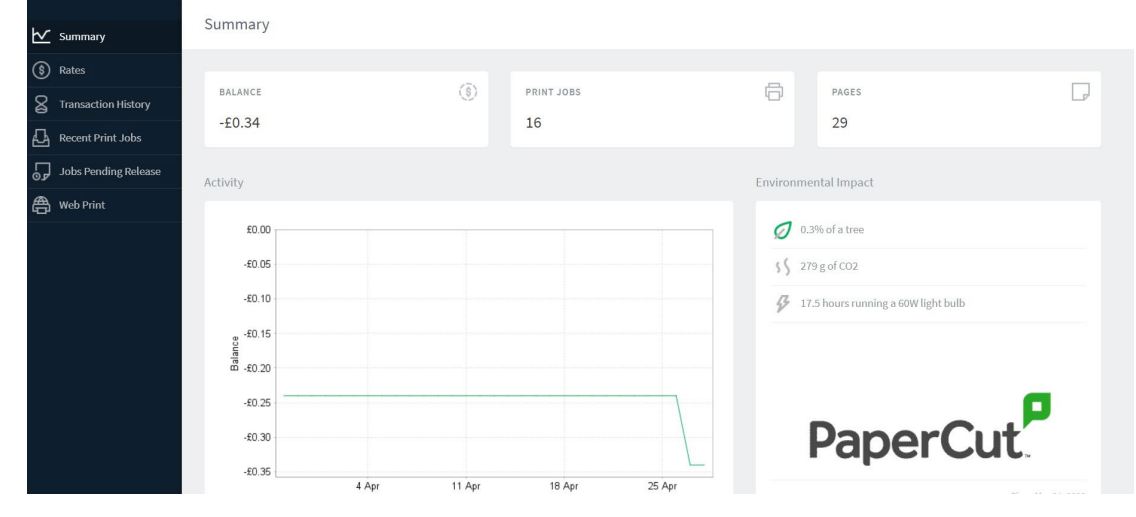

### 3) Upon successful login you will see this screen.

4) On the left hand menu click **Web Print**.

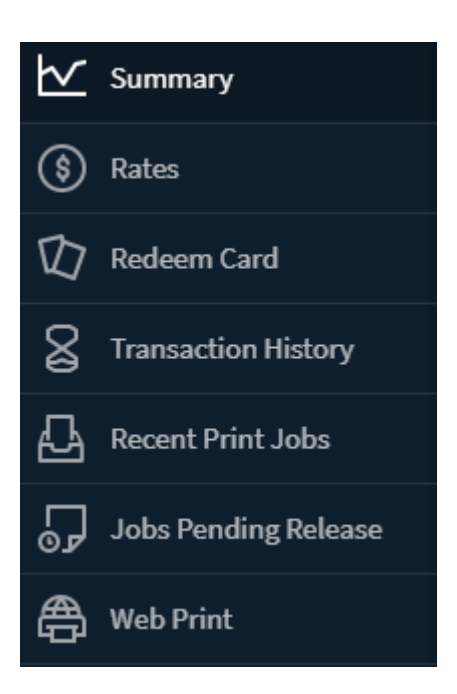

#### 5) Click **Submit a Job**

**Web Print** 

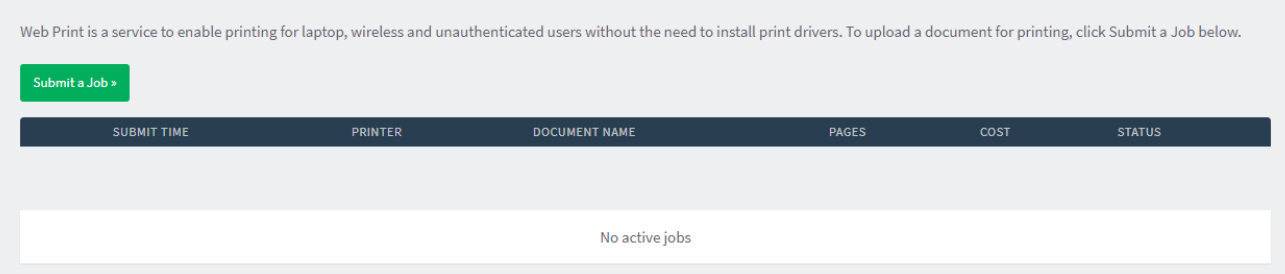

6) Select the print queue you want i.e. Colour or Mono and then click on '2. Print Options and Account Selections'

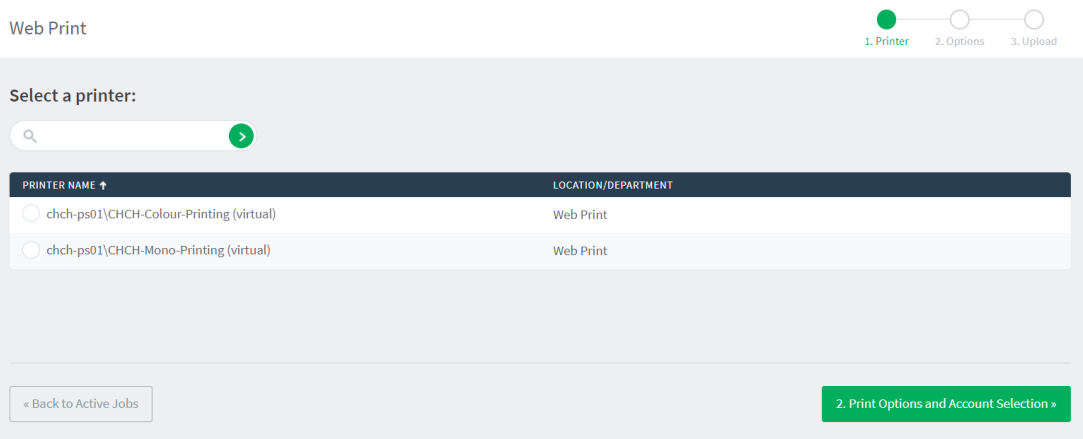

7) Type in how many copies you require, then click **3.Upload Documents**.

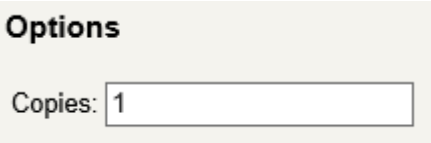

8) Click **Upload from computer…** to select your document that you wish to upload/print.

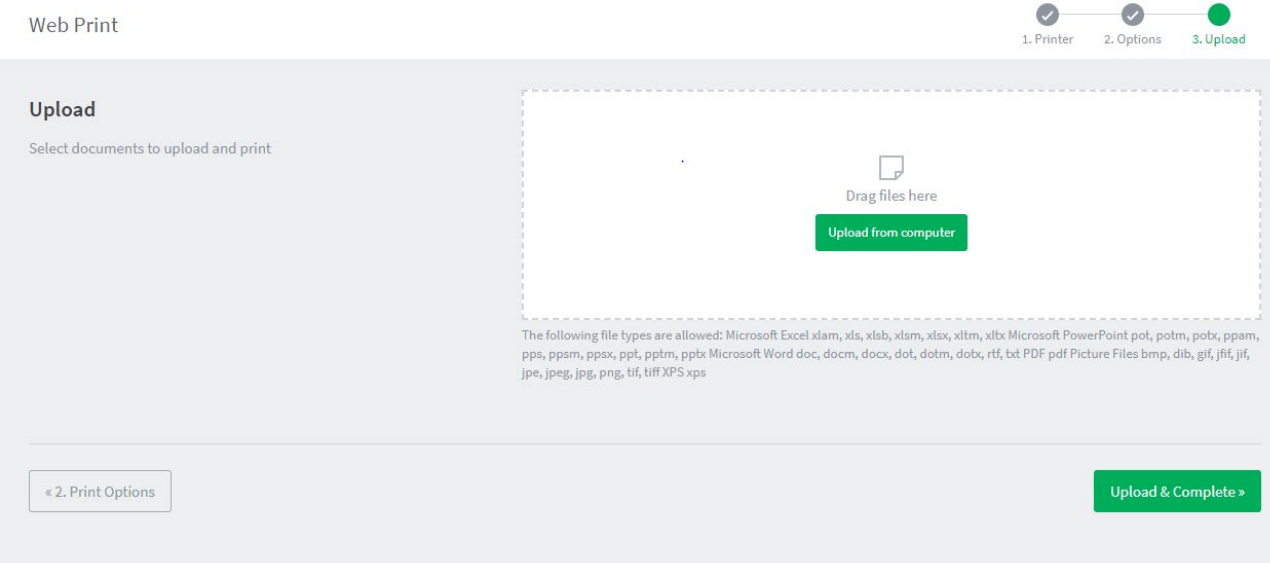

#### 9) Select the file that you want to print, then click **Open**:

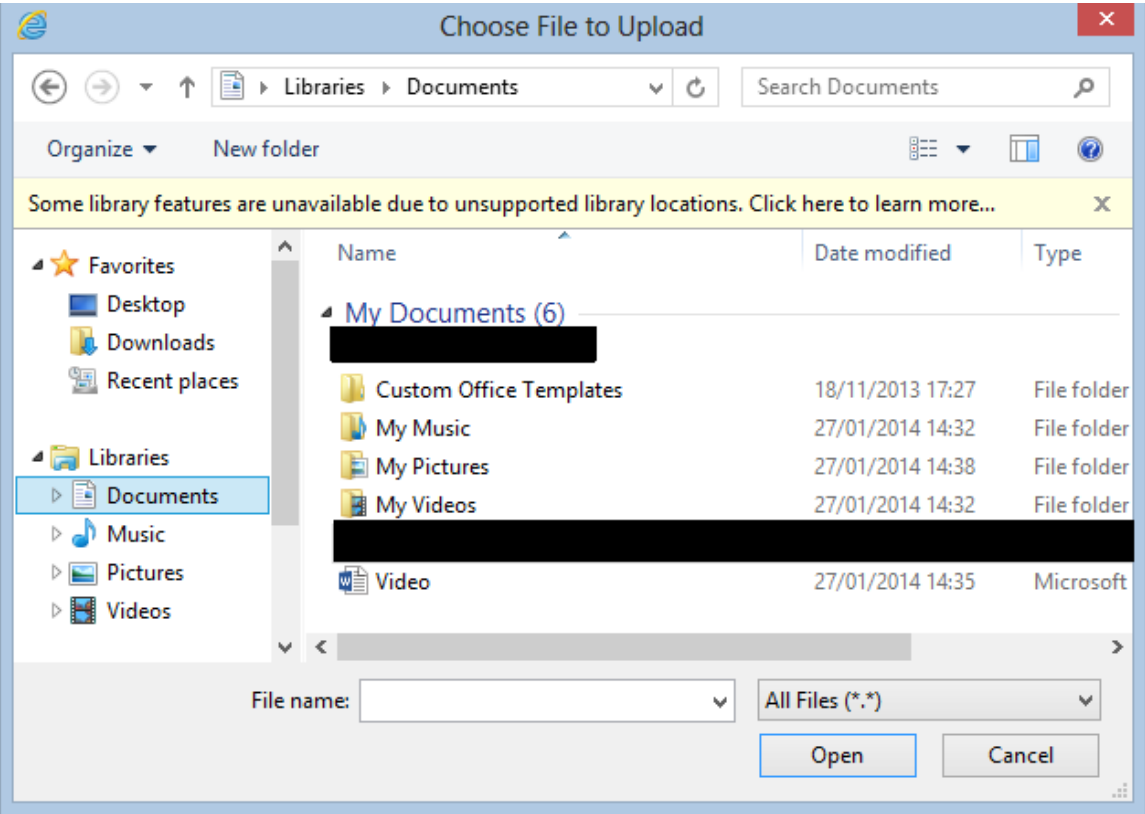

10) Click **Upload and Complete**:

Upload & Complete »

11) The document will now go off for processing. After a **few seconds to a minute** (depending on the size of the file) the status will change and display to **Held in a queue**. Your print job is now ready and waiting to be printed.

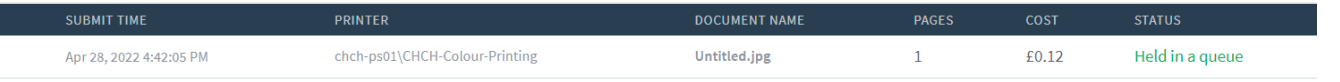

You will now be able to go to any of the college Photocopiers tap your University card to release your print job.

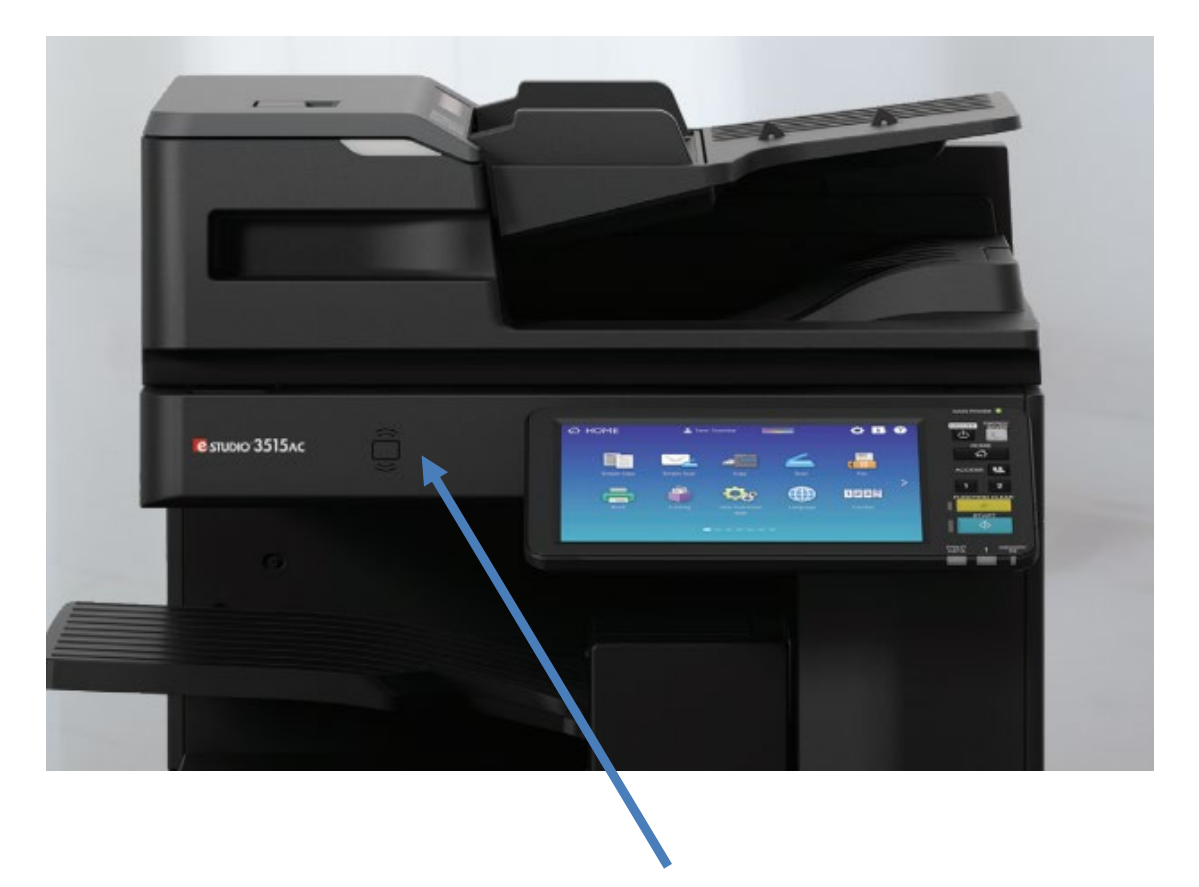

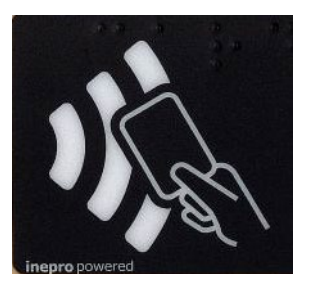

**Card Reader** This will authenticate you with the system and allow you to release your print jobs.

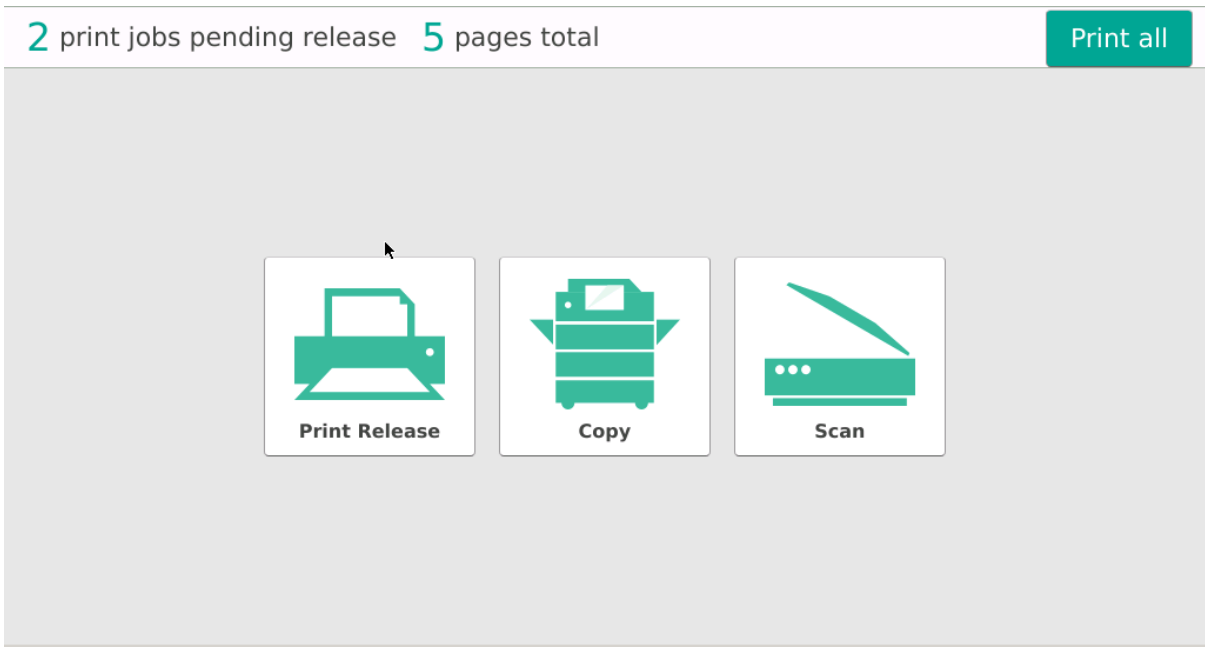

Either click:

- Print All will release all jobs
- Print Release Will allow you to pick particular jobs

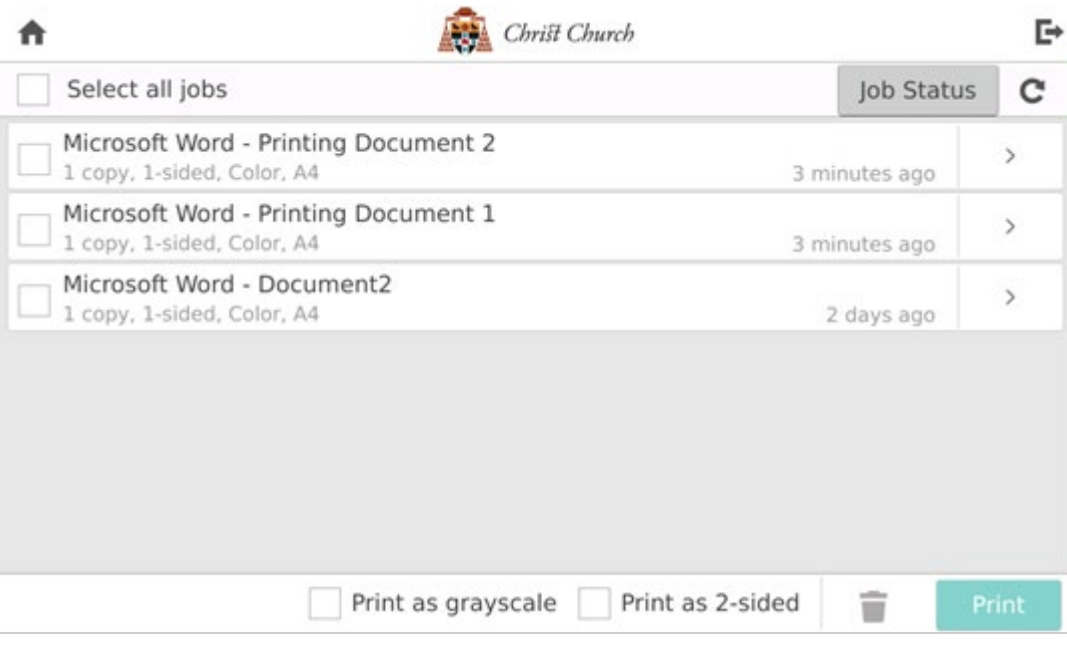

• Copy – copy function

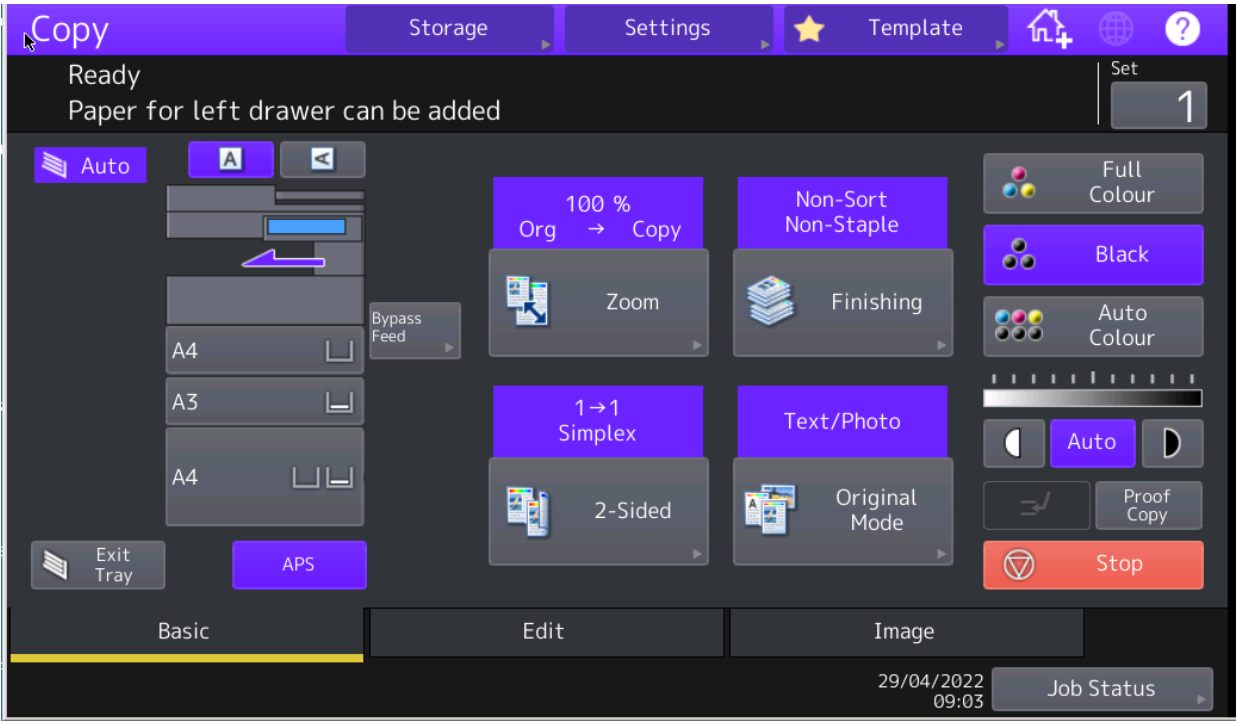

• Scan – scan function – allows you to scan to your university email.

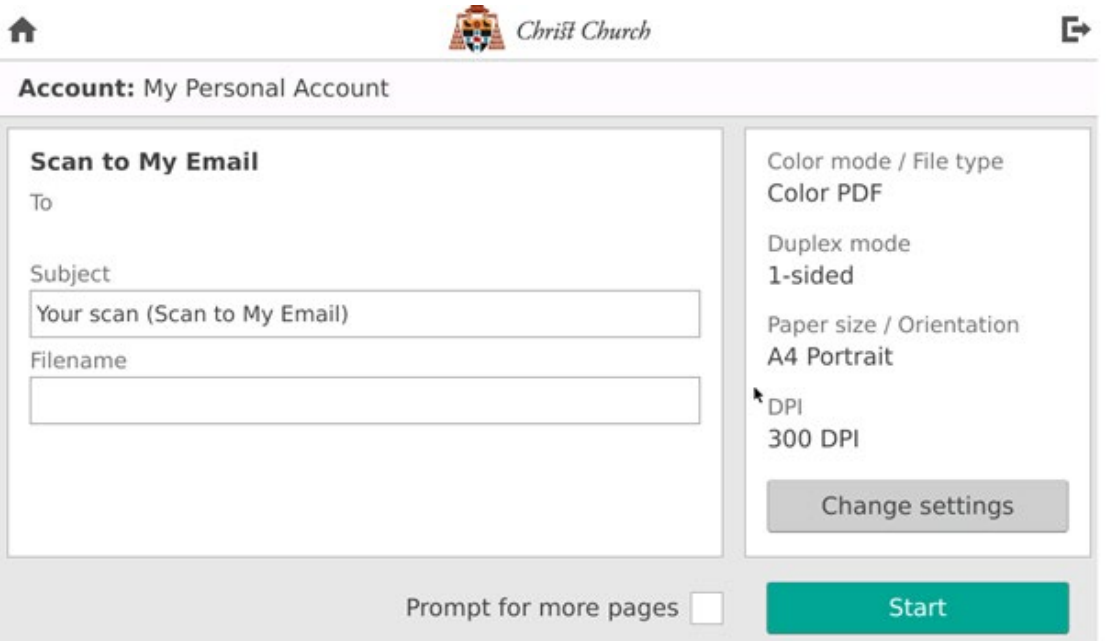

Please note, if you do not release a job within 3 days, it will be deleted off the system.

Any issues please contact the IT Helpdesk by sending an email to it-help@chch.ox.ac.uk